# **BAB IV**

# **HASIL DAN PEMBAHASAN**

#### **4.1. Analisis Kebutuhan Penelitian**

Kebutuhan penelitian yang digunakan dalam penelitian ini terdiri dari perangkat keras komputer (*hardware*) dan perangkat lunak (*software*), yaitu :

#### **1. Perangkat Keras (***Hardware***) Sistem**

Perangkat keras komputer yang digunakan untuk membuat aplikasi antara lain sebagai berikut:

- a. *Processor : Intel Core 2 Duo 3,2 Ghz*
- b. *Harddisk 320 GB*
- c. *Monitor 14"*
- d. *Printer*
- e. *Mouse dan Keyboard*

# **2. Perangkat Lunak (***Software***) Sistem**

Selain perangkat keras, untuk membuat sistem dibutuhkan spesifikasi perangkat lunak yang digunakan sebagai pendukung sistem adapun spesifikasi perangkat lunak yang digunakan antara lain :

- a. *Sistem operasi Microsoft Windows 10*
- b. *Bahasa pemrograman PHP*
- c. *SQLyog enterprise*
- d. *XaMPP*
- e. *Sublime Text*
- f. *Browser : Google Chrome, dan Mozilla Firefox*

#### **4.2. Implementasi Sistem**

Bab ini akan menjelaskan tentang pembuatan program dengan memberikan contoh tampilan *form*. Implementasi merupakan tahap dimana sistem siap dioperasikan pada tahap sebenarnya, sehingga akan diketahui apakah sistem yang akan dibuat benar-benar dapat menghasilkan tujuan yang diinginkan. Pada

implementasi sistem yang dilakukan untuk pelanggan aplikasi berbasis mobile yang dapat dibuka pada handphone android. Dibawah ini adalah tampilan sistem yang telah dibuat yaitu:

# **4.2.1. Menu Utama**

Pada halaman menu utama dalam *website* ini merupakan tampilan beranda mengenai keseluruhan dan garis besar mengenai isi-isi juga konten didalam *website* untuk melihat produk yang ditawarkan. Adapun tampilannya dapat dilihat pada gambar berikut ini:

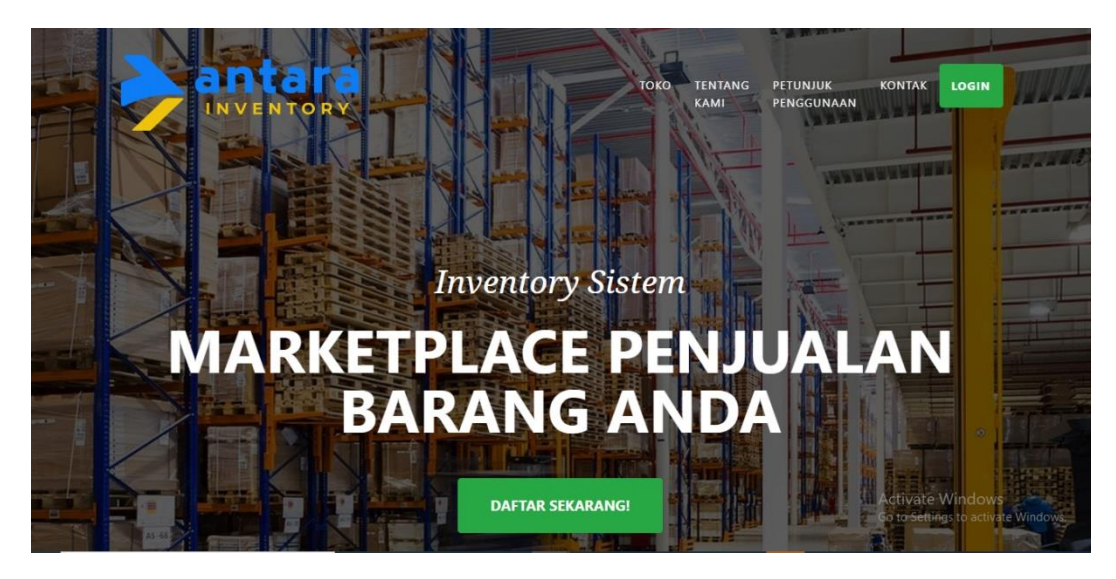

**Gambar 4. 1** Menu Utama

# **4.2.2. Menu Daftar**

*Form* pendaftaran digunakan untuk toko yang ingin memiliki hak akses sehinggatoko harus melakukan pendaftaran kedalam sistem terlebih dahulu. Menu toko ini untuk memudahkan toko dalam melakukan pendaftaran pemesanan yang tertera dalam sistem. Toko bisa langsung mengisi data diri yang telah disediakan melalui *form* pendaftaran dengan syarat dan ketentuan yang berlaku di dalam *form* pendaftaran. Pada form pendaftaran ini terdapat inputan datayang harus diisi yaitu nama, alamat username, password, dan no telp setelah itu silahkan klik tombol

daftar. Jika data tidak lengkap maka tidak dapat melakukan proses selanjutnya dan jika sukses maka akan dapat melkaukan proses login sistem. Tombol bersih digunakan untuk menghapus data inputan data registrasi. Adapun tampilannya sebagai berikut pilihan menu pendaftaran untuk menjadi member. Adapun tampilannya dapat dilihat pada gambar berikut :

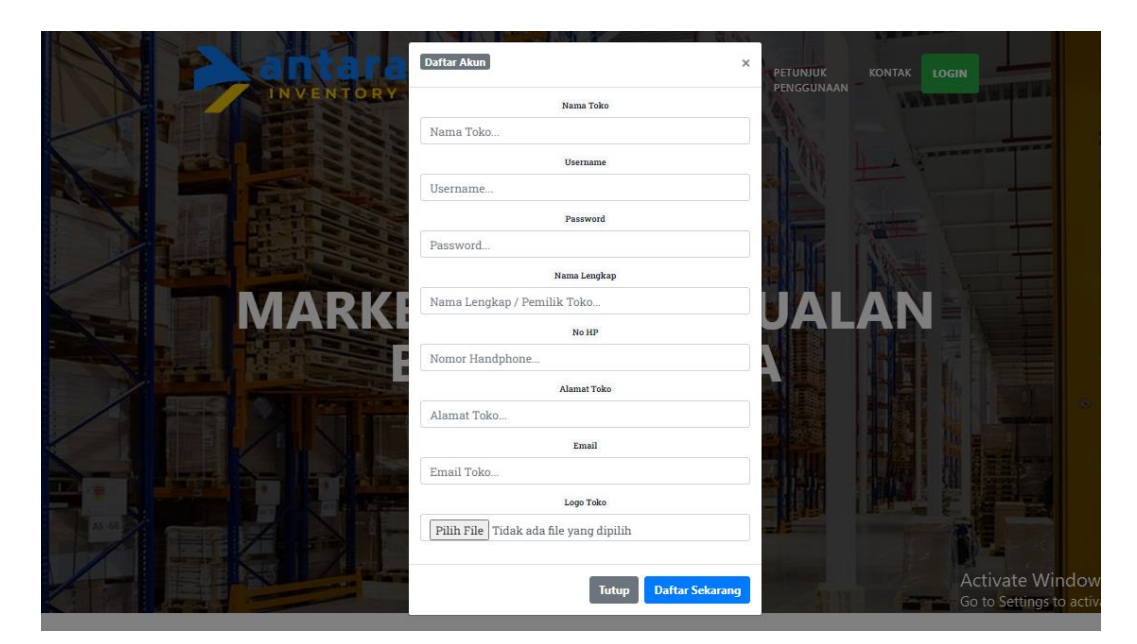

**Gambar 4. 2 Menu Daftar**

### **4.2.3. Menu Login**

Menu *login* adalah tampilan untuk masuk kedalam sistem disini pelangan dapat memasukkan *username* dan *password* yang dilakukan pada penginputan data pendaftaran ataupun yang sudah terdaftar. Tombol masuk digunakan untuk masuk kedalam sistem dan tombol bersih digunakan untuk menghapus data inputan *login*. Adapun tampilannya dapat dilihat pada gambar dibawah ini:

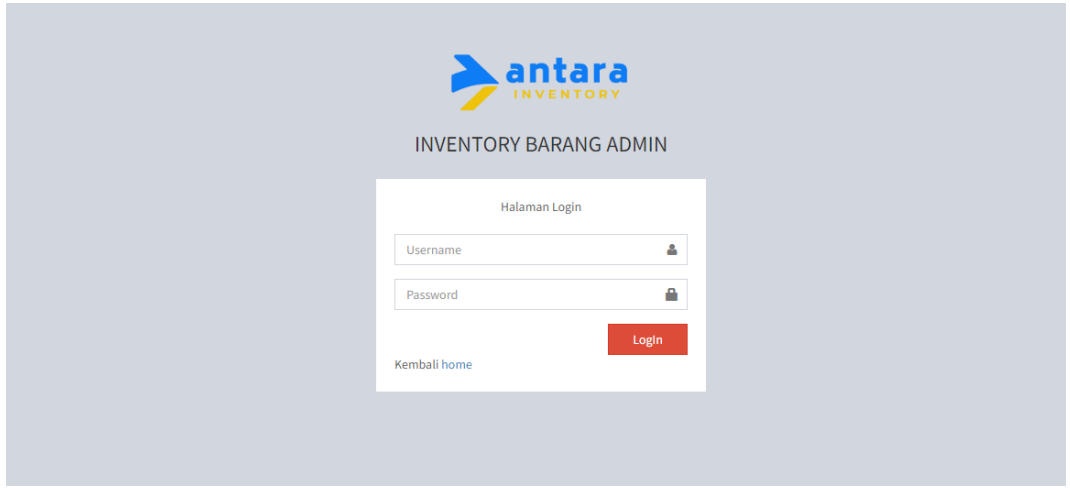

**Gambar 4. 3 Menu Login**

## **4.2.4. Menu Utama Toko**

Menu utama berfungsi untuk menampilkan tampilan awal program pada hak akases admin toko. Adapun tampilannya dapat dilihat pada gambar dibawah ini:

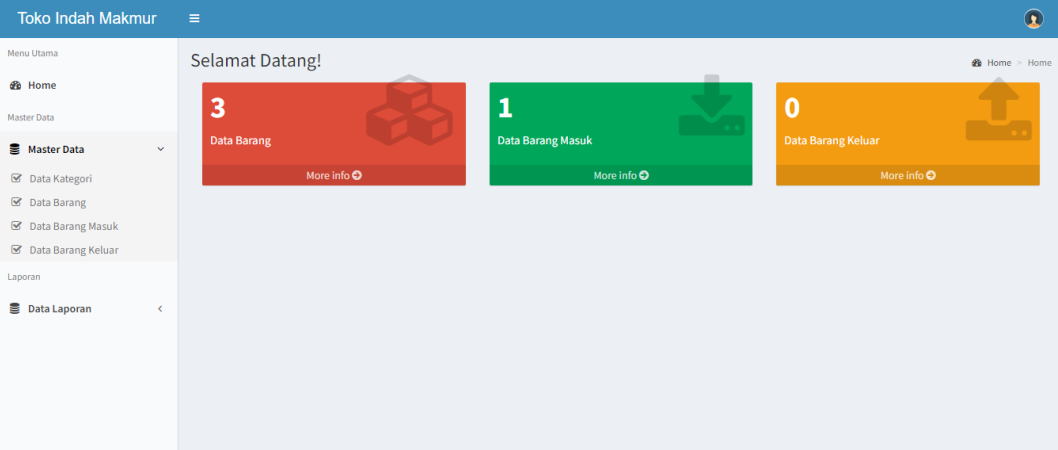

**Gambar 4. 4 Menu Utama**

# **4.2.5. Menu Kategori**

Tampilan menu data kategori berfungsi untuk melakukan pengelolaan datakategori. Adapun tampilannya dapat dilihat pada gambar dibawah ini:

| <b>Toko Indah Makmur</b>        | $\equiv$                    |                                   |                      |                                    | $\mathbf \Omega$                  |  |
|---------------------------------|-----------------------------|-----------------------------------|----------------------|------------------------------------|-----------------------------------|--|
| Menu Utama                      | Data Kategori               |                                   |                      |                                    | <b>28</b> Beranda > Data Kelompok |  |
| <b>2</b> Home                   |                             |                                   |                      |                                    |                                   |  |
| Master Data                     | Show $_{10}$ $\sim$ entries | <b>Tambah Kategori</b><br>Search: |                      |                                    |                                   |  |
| Master Data<br>$\checkmark$     |                             |                                   |                      |                                    |                                   |  |
| ■ Data Kategori                 | Jä.<br>No.                  | Jî<br><b>Kode</b>                 | <b>Nama Kelompok</b> | $\downarrow$ î<br><b>Aksi</b>      | $\downarrow$ î                    |  |
| ■ Data Barang                   | $\mathbf{1}$                | smn                               | Semen                | $\alpha$ a                         |                                   |  |
| ■ Data Barang Masuk             | $\overline{2}$              | ctb                               | <b>Cat Tembok</b>    | 會<br>$\alpha$                      |                                   |  |
| ■ Data Barang Keluar            |                             |                                   |                      |                                    |                                   |  |
| Laporan                         | $\overline{\mathbf{3}}$     | pku                               | Paku                 | $\hat{\mathbf{B}}$<br>$\mathbf{z}$ |                                   |  |
| <b>B</b> Data Laporan<br>$\leq$ | Showing 1 to 3 of 3 entries |                                   |                      |                                    | Previous<br>Next<br>$\mathbf{1}$  |  |
|                                 | $\mathbf{d}$                |                                   |                      |                                    | $\rightarrow$                     |  |
|                                 |                             |                                   |                      |                                    |                                   |  |
|                                 |                             |                                   |                      |                                    |                                   |  |
|                                 |                             |                                   |                      |                                    |                                   |  |
|                                 |                             |                                   |                      |                                    |                                   |  |

**Gambar 4. 5 Menu Kategori**

# **4.2.6. Menu Produk**

Tampilan menu data produk berfungsi untuk melakukan pengelolaan data produk. Adapun tampilannya dapat dilihat pada gambar dibawah ini:

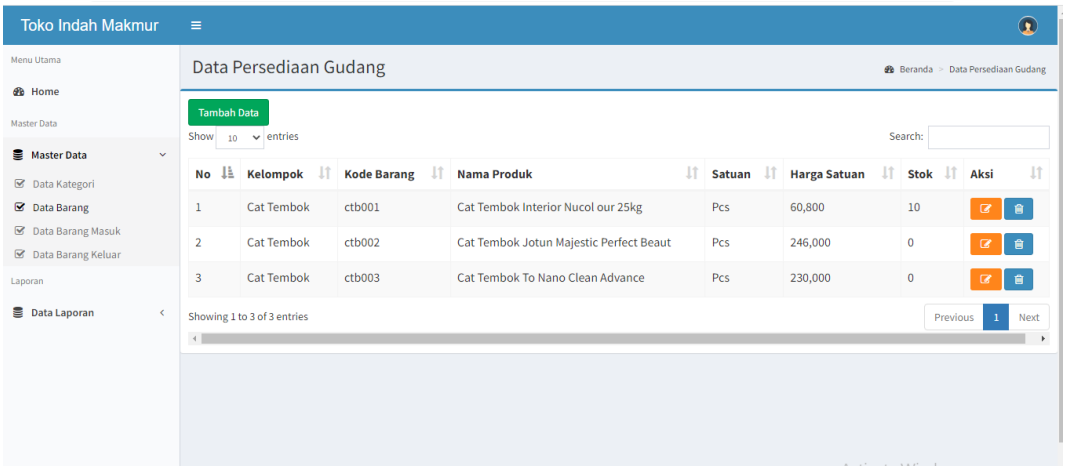

# **Gambar 4. 6 Menu Produk**

### **4.2.7. Menu Barang Masuk**

Tampilan menu data barang masuk berfungsi untuk melakukan pengelolaan data barang masuk. Adapun tampilannya dapat dilihat pada gambar dibawah ini:

| <b>Toko Indah Makmur</b>           | $\equiv$                                                                           | $\Omega$                                                                                          |
|------------------------------------|------------------------------------------------------------------------------------|---------------------------------------------------------------------------------------------------|
| Menu Utama                         | <b>Tambah Produk Masuk</b>                                                         | <b>@</b> Beranda > Data Produk Masuk                                                              |
| <b>e</b> Home                      |                                                                                    |                                                                                                   |
| <b>Master Data</b>                 | Nama Produk<br>÷<br>a                                                              | <b>Hasil Pencarian</b>                                                                            |
| Master Data<br>$\checkmark$        | Kategori<br>÷                                                                      | Pilih<br>No Nama Produk<br><b>Kelompok</b><br>Harga                                               |
| ■ Data Kategori                    | Harga Beli<br>÷                                                                    | <b>Satuan</b>                                                                                     |
| ■ Data Barang                      |                                                                                    | <b>Cat Tembok Interior Nucol</b><br>Cat<br>60,800<br>n.<br>Pilih                                  |
| ■ Data Barang Masuk                | Jumlah<br>÷                                                                        | our 25kg<br>Tembok                                                                                |
| ■ Data Barang Keluar               |                                                                                    | Cat Tembok Jotun Majestic<br>246,000<br>$\overline{2}$<br>Cat<br>Pilih                            |
| Laporan                            | <b>Tambah</b>                                                                      | <b>Perfect Beaut</b><br><b>Tembok</b>                                                             |
| <b>B</b> Data Laporan<br>$\langle$ | <b>Nama Produk</b><br>Jumlah<br><b>Harga</b><br><b>Total</b><br><b>Hapus</b><br>No | Cat Tembok To Nano Clean<br>$\overline{3}$<br>Cat<br>230,000<br>Pilih<br><b>Tembok</b><br>Advance |
|                                    | <b>Total harga:</b><br>Jumlah:                                                     |                                                                                                   |
|                                    | Kode Transaksi BM000003                                                            |                                                                                                   |
|                                    | $\Box$<br>Tanggal Masuk 29/07/2022                                                 |                                                                                                   |
|                                    |                                                                                    |                                                                                                   |
|                                    | <b>Simpan</b>                                                                      |                                                                                                   |
|                                    |                                                                                    | <b>Activate Windows</b>                                                                           |

**Gambar 4. 7 Menu Barang Masuk**

#### **4.2.8. Menu Barang Keluar**

Tampilan menu data barang keluar berfungsi untuk melakukan pengelolaan data barang keluar. Adapun tampilannya dapat dilihat pada gambar dibawah ini:

| <b>Toko Indah Makmur</b>                              | $\equiv$ |                      |                                                   |              |                |                        |              |              |                                                   |                         |                                     | $\bullet$                             |
|-------------------------------------------------------|----------|----------------------|---------------------------------------------------|--------------|----------------|------------------------|--------------|--------------|---------------------------------------------------|-------------------------|-------------------------------------|---------------------------------------|
| Menu Utama                                            |          |                      | Tambah Produk keluar                              |              |                |                        |              |              |                                                   |                         |                                     | <b>@</b> Beranda > Data Produk keluar |
| <b>B</b> Home                                         |          |                      | Nama Produk<br>÷                                  |              |                |                        |              |              |                                                   |                         |                                     |                                       |
| <b>Master Data</b>                                    |          |                      | a                                                 |              |                |                        |              |              | <b>Hasil Pencarian</b>                            |                         |                                     |                                       |
| Master Data<br>$\checkmark$<br><b>S</b> Data Kategori |          | Kategori             | ÷                                                 |              |                |                        |              |              | No Nama Produk                                    | <b>Kelompok</b>         | Harga<br><b>Satuan</b>              | Pilih                                 |
| <b>■</b> Data Barang<br>■ Data Barang Masuk           |          | Harga Beli<br>Jumlah | ÷<br>÷                                            |              |                |                        |              | $\mathbf{1}$ | <b>Cat Tembok Interior Nucol</b><br>our 25kg      | Cat<br><b>Tembok</b>    | 60,800                              | Pilih                                 |
| ■ Data Barang Keluar<br>Laporan                       |          |                      |                                                   |              |                |                        |              | 2            | Cat Tembok Jotun Majestic<br><b>Perfect Beaut</b> | Cat<br><b>Tembok</b>    | 246,000                             | Pilih                                 |
|                                                       |          | <b>Tambah</b>        |                                                   |              |                |                        |              |              |                                                   |                         |                                     |                                       |
| Data Laporan<br>$\left\langle \cdot \right\rangle$    |          | No                   | <b>Nama Produk</b>                                | Jumlah Harga |                | <b>Total</b>           | <b>Hapus</b> | 3            | Cat Tembok To Nano Clean<br>Advance               | Cat<br><b>Tembok</b>    | 230,000                             | Pilih                                 |
|                                                       | -1       |                      | Cat Tembok Jotun<br><b>Majestic Perfect Beaut</b> | $\mathbf{1}$ | 246000         | 246000                 | hapus        |              |                                                   |                         |                                     |                                       |
|                                                       |          | $\overline{2}$       | Cat Tembok Interior Nucol 1<br>our 25kg           |              | 60800          | 60800                  | hapus        |              |                                                   |                         |                                     |                                       |
|                                                       |          | Jumlah:              |                                                   |              | $\overline{2}$ | <b>Total</b><br>harga: | 306800       |              |                                                   | <b>Activate Windows</b> |                                     |                                       |
|                                                       |          |                      | Made Texas also nunnong                           |              |                |                        |              |              |                                                   |                         | Go to Settings to activate Windows. |                                       |

**Gambar 4. 8 Menu Barang Keluar**

# **4.2.9. Menu Laporan Persediaan**

Laporan adalah tampilan yang menampikan laporan. Laporan ini dapat dicetaksesuai dengan periode yaitu dengan cara menginputkan tanggal yang ingin dilakukan pencetakan lalu menekan tombol cetak untuk melakukan pencetakan laporan dan tombol cari untuk mencari hasil laporan persediaan. Adapun tampilannya dapat dilihat pada gambar dibawah ini :

| <b>Toko Indah Makmur</b>              | $\equiv$                  |   |                  | $\bullet$                                     |
|---------------------------------------|---------------------------|---|------------------|-----------------------------------------------|
| Menu Utama                            | Laporan Persediaan Barang |   |                  | <b>28</b> Beranda > Laporan Persediaan Barang |
| <b>B</b> Home                         |                           |   |                  |                                               |
| Master Data                           | Kelompok                  | ÷ | -Pilih Kelompok- | $\checkmark$                                  |
| <b>S</b> Master Data<br>$\prec$       | <b>Bulan</b>              | ÷ | -Pilih Bulan-    | $\checkmark$                                  |
| Laporan                               | Tahun                     | ÷ | -Pilih Tahun-    | $\checkmark$                                  |
| <b>B</b> Data Laporan<br>$\checkmark$ |                           |   |                  |                                               |
| E Laporan Persediaan Barang           | <b>CETAK</b>              |   |                  |                                               |
| ■ Laporan Buku Besar                  |                           |   |                  |                                               |
|                                       |                           |   |                  |                                               |
|                                       |                           |   |                  |                                               |
|                                       |                           |   |                  |                                               |
|                                       |                           |   |                  |                                               |
|                                       |                           |   |                  |                                               |
|                                       |                           |   |                  |                                               |

**Gambar 4. 9 Menu Laporan Persediaan**

#### **4.2.10. Menu Laporan Buku Besar**

Laporan adalah tampilan yang menampikan laporan. Laporan ini dapat dicetaksesuai dengan periode yaitu dengan cara menginputkan tanggal yang ingin dilakukan pencetakan lalu menekan tombol cetak untuk melakukan pencetakan laporan dan tombol cari untuk mencari hasil laporan buku besar. Adapun tampilannya dapat dilihat pada gambar dibawah ini :

| <b>Toko Indah Makmur</b>                    | $\equiv$                  |   |                  | $\mathbf \Omega$                              |
|---------------------------------------------|---------------------------|---|------------------|-----------------------------------------------|
| Menu Utama                                  | Laporan Persediaan Barang |   |                  | <b>28</b> Beranda > Laporan Persediaan Barang |
| <b><i>S</i></b> Home                        |                           |   |                  |                                               |
| Master Data                                 | Kelompok                  | ÷ | -Pilih Kelompok- | $\checkmark$                                  |
| Master Data<br>$\left\langle \right\rangle$ | <b>Bulan</b>              | ÷ | -Pilih Bulan-    | $\checkmark$                                  |
| Laporan                                     | Tahun                     | ÷ | -Pilih Tahun-    | $\checkmark$                                  |
| ■ Data Laporan<br>$\checkmark$              |                           |   |                  |                                               |
| E Laporan Persediaan Barang                 | <b>CETAK</b>              |   |                  |                                               |
| ■ Laporan Buku Besar                        |                           |   |                  |                                               |
|                                             |                           |   |                  |                                               |
|                                             |                           |   |                  |                                               |
|                                             |                           |   |                  |                                               |
|                                             |                           |   |                  |                                               |
|                                             |                           |   |                  |                                               |
|                                             |                           |   |                  |                                               |

**Gambar 4. 10 Menu Laporan Buku Besar**

### **4.3. Hasil Pengujian** *Black Box*

Dalam pengujian perangkat lunak ini penulis menggunakan suatu metode pengujian yang berfokus pada persyaratan fungsional perangkat lunak yang dibangun. Metode yang diambil adalah metode pengujian *Black Box*. Ada dua komponen yang harus diperhatikan dalam strategi pengujian, yaitu :

- 1. Faktor pengujian yang merupakan hal-hal yang harus diperhatikan selama melakukan pengujian. Faktor pengujian ini dipilih sesuai dengan sistem yang akan diuji.
- 2. Tahapan pengujian yang merupakan langkah-langkah dalam melakukan pengujian.

Berikut adalah beberapa kasus dan hasil pengujian yang telah dilakukan, diantaranya sebagai berikut :

| <b>Skenario Pengujian</b>            | Hasil yang                     | Kesimpulan                                  |
|--------------------------------------|--------------------------------|---------------------------------------------|
|                                      | <b>Diharapkan</b>              |                                             |
| Memasukkan Username<br>dan Password. | Masuk menu utama               | Diterima $\lceil \sqrt{\phantom{a}} \rceil$ |
|                                      |                                | Ditolak [                                   |
| Menu keluar                          | Menampilkan form               | Diterima $\lceil \sqrt{\phantom{a}} \rceil$ |
|                                      | masuk kembali                  | Ditolak [ ]                                 |
| Memasukkan username                  | Muncul pesan                   | Diterima $\lceil \sqrt{\phantom{a}} \rceil$ |
| dan password.                        | "username dan<br>password anda | Ditolak [                                   |
|                                      | salah"                         |                                             |

**Tabel 4. 1 Pengujian Form Login dan Keluar**

| <b>Skenario</b><br>Pengujian | <b>Hasil yang Diharapkan</b>                                                                                                    | Kesimpulan                                     |
|------------------------------|----------------------------------------------------------------------------------------------------|------------------------------------------------|
| Tekan tombol<br>simpan       | Pengisian data lengkap maka<br>akan menampilkan pesan<br>"Data berhasil ditambah"                                                                         | $\lceil \sqrt{ } \, Ya \rceil$<br>] Tidak<br>L |
| Tekan tombol batal           | Jika memilih tombol batal<br>akan<br>kembali<br>maka<br>kehalaman data jenis surat                                                                        | $\lceil \sqrt{ Ya }\rceil$<br>] Tidak          |
| Tekan tombol edit            | Jika memilih tombol edit<br>maka<br>akan<br>masuk<br>kehalaman edit dan memilih<br>tombol update maka akan<br>menampilkan pesan "Data<br>berhasil diedit" | $\lceil \sqrt{ } \text{Ya}$<br>] Tidak         |
| Tekan tombol hapus           | Jika memilih tombol hapus<br>akan<br>menampilkan<br>maka<br>"Data<br>berhasil<br>pesan<br>dihapus"                                                        | $\lceil \sqrt{ Ya }\rceil$<br>] Tidak          |
| Memilih tombol<br>simpan     | Jika data kosong maka akan<br>menampilkan pesan "isi field<br>ini"                                                                                        | $\lceil \sqrt{ } Ya$<br>$\Gamma$<br>] Tidak    |

**Tabel 4. 2 Pengujian** *Form* **Data Kategori**

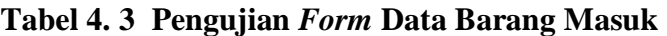

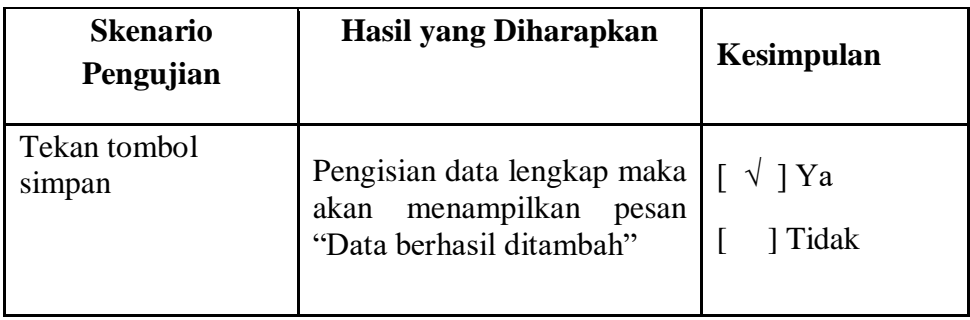

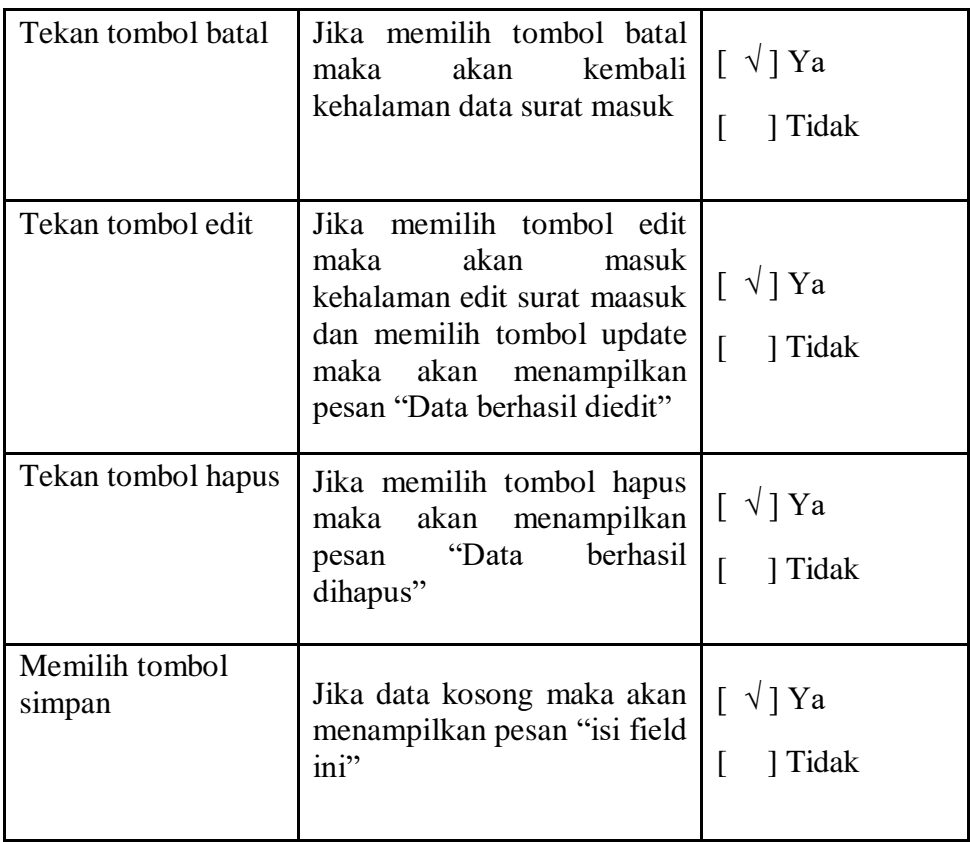

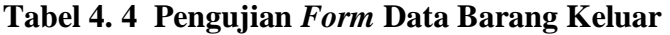

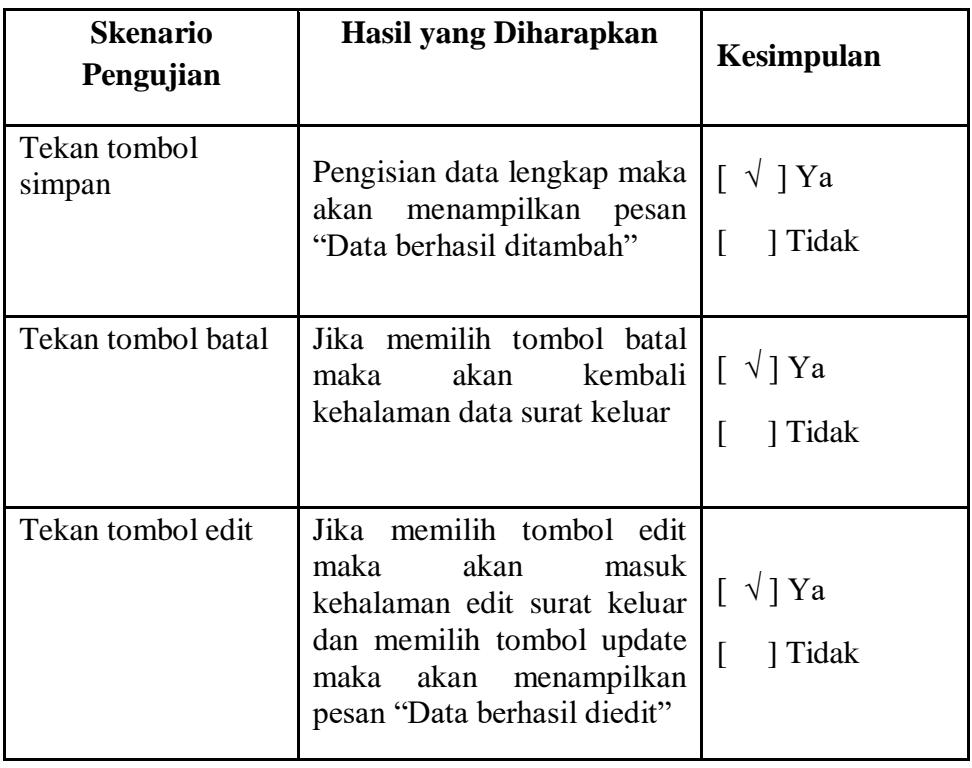

| Tekan tombol hapus       | Jika memilih tombol hapus<br>maka akan menampilkan<br>berhasil<br>pesan "Data<br>dihapus" | $\lceil \sqrt{ Ya }\rceil$<br>Tidak  |
|--------------------------|-------------------------------------------------------------------------------------------|--------------------------------------|
| Memilih tombol<br>simpan | Jika data kosong maka akan<br>menampilkan pesan "isi field<br>ini"                        | $\lceil \sqrt{1} \rceil$ Ya<br>Tidak |

**Tabel 4. 5 Pengujian Form Data Cetak Laporan Persediaan barang**

| <b>Skenario</b><br>Pengujian | <b>Hasil yang Diharapkan</b> | Kesimpulan                             |
|------------------------------|------------------------------|----------------------------------------|
| Tombol cetak                 | menampilkan laporan sesuai   | Diterima $\lceil \sqrt{\rceil} \rceil$ |
|                              | dengan penginputan periode   | Ditolak [                              |

**Tabel 4. 6 Pengujian Form Data Cetak Laporan Buku Besar**

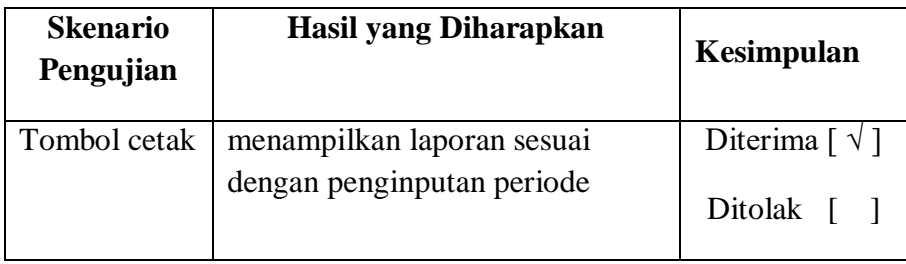